# THE UNITED STATES touchnet

User Guide

This page is intentionally blank.

# Contents

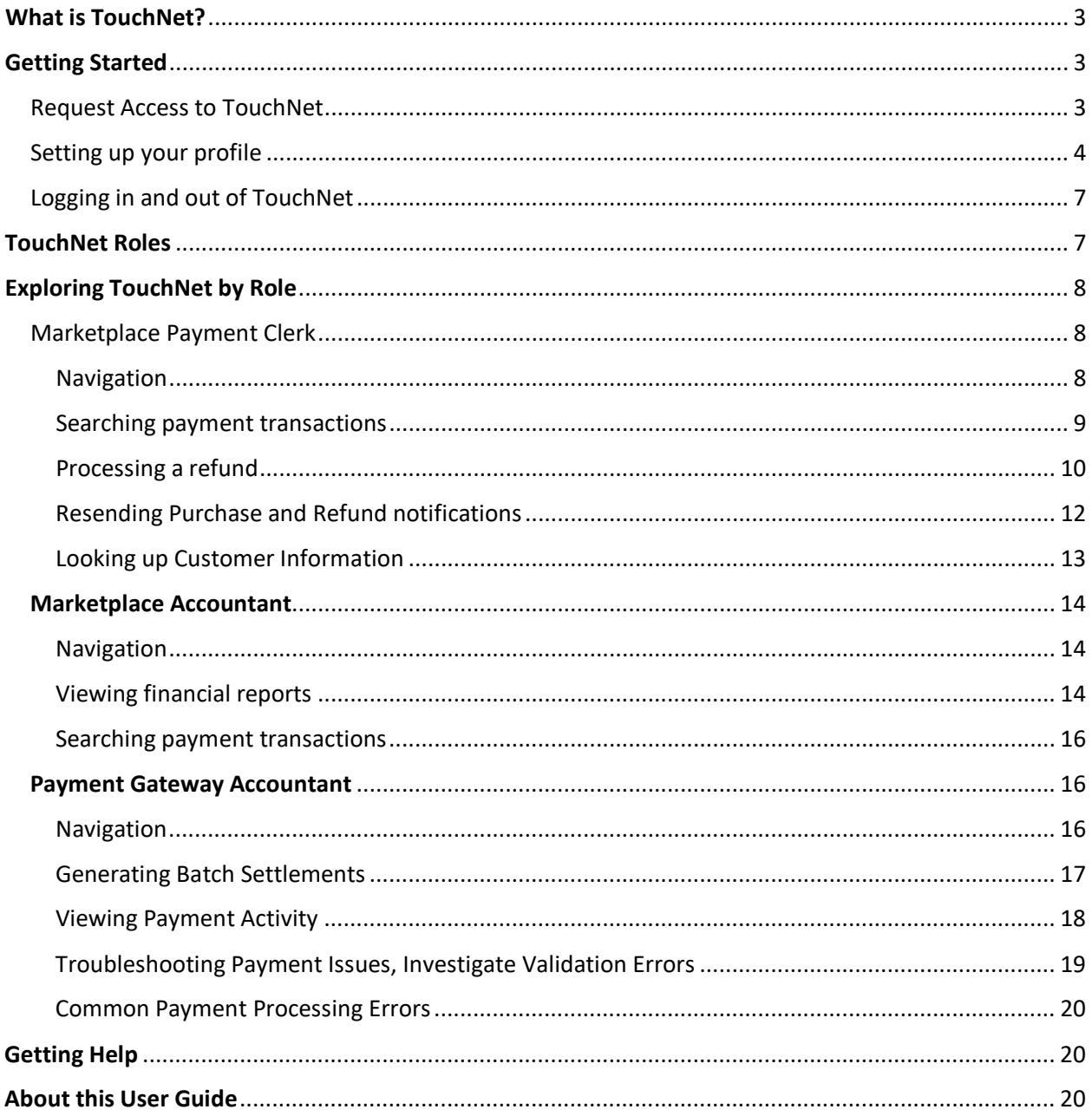

## <span id="page-3-0"></span>What is TouchNet?

TouchNet is a global payments company, providing secure and convenient ways to process web-based, card-not-present payments. It is the University's payment gateway and it's a hosted solution. All electronic storage, processing, and transmission of cardholder data is NOT on the campus network but is off premises, taking place at TouchNet, in their data center. Because TouchNet is the University's online payment gateway, the **Finance CERTIFI Committee can centrally manage procedures**, streamline merchant requests, and provide additional security. All these things help to ensure the University remains PCI compliant.

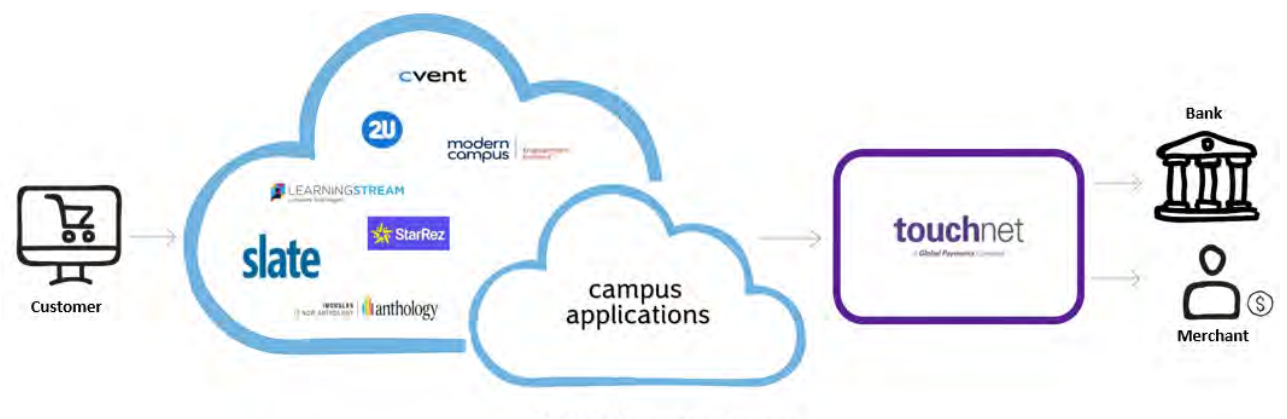

**Online Payment Process** 

# <span id="page-3-1"></span>Getting Started

<span id="page-3-2"></span>Request Access to TouchNet

1. To request TouchNet access, use this link to submit a help request: **[ServiceNow request for](https://help.unc.edu/sp?id=kb_article_view&sysparm_article=KB0011104)  [TouchNet.](https://help.unc.edu/sp?id=kb_article_view&sysparm_article=KB0011104)**

**Result:** You will be taken to the TouchNet/Online Credit Card Payment Support page.

2. Select **TouchNet/Online Credit Card Payment Support** to request access for new users and general help. Single Sign-on will prompt you to log in with your Onyen if you are not already signed in.

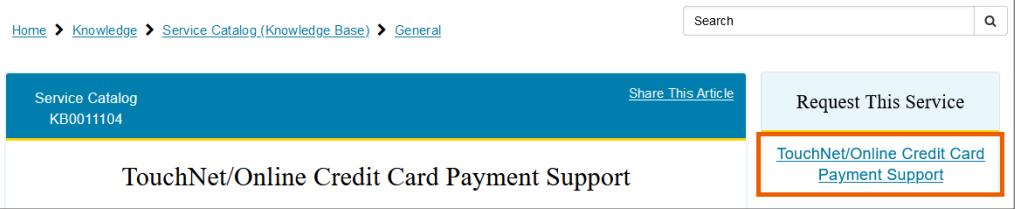

**Note:** You can also navigate directly to help.unc.edu and use the search bar to filter TouchNet resource links, as shown on the next page.

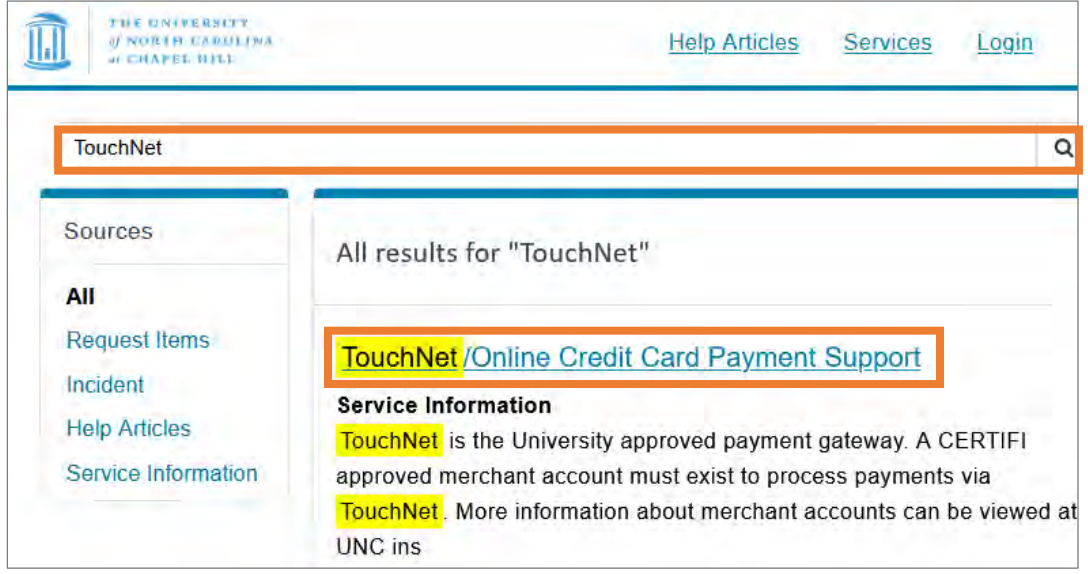

**Note:** When you submit a request for access, TouchNet support will verify prerequisites (PCI Training, supervisor approval, SAQ/merchant approval), set up the requested access, then communicate next steps in an email message to the new user.

#### <span id="page-4-0"></span>Setting up your profile

Once you have received access to TouchNet you'll complete the following steps to finish setting up your user profile.

- 1. You will receive an email with the following information, including a *temporary password*:
- 2. Click the link provided in the email.

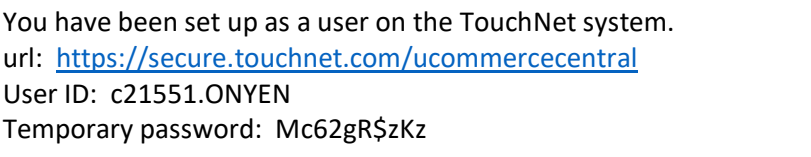

**Result:** The TouchNet login screen will display, where you will be prompted to set up an authentication email address.

3. Click the **Continue** button.

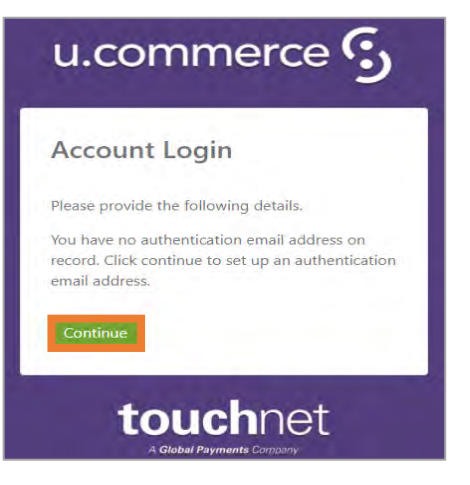

- 4. Enter an authentication email address.
- 5. Click the **Send verification code** button.

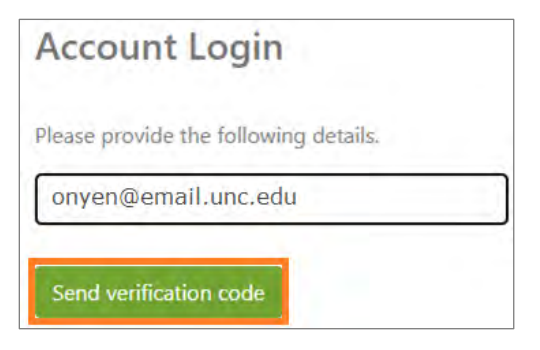

6. You will be prompted to enter a verification code sent to the email address that you provided. Check your email for the code. If you do not see the email in your inbox, check your spam or junk folder.

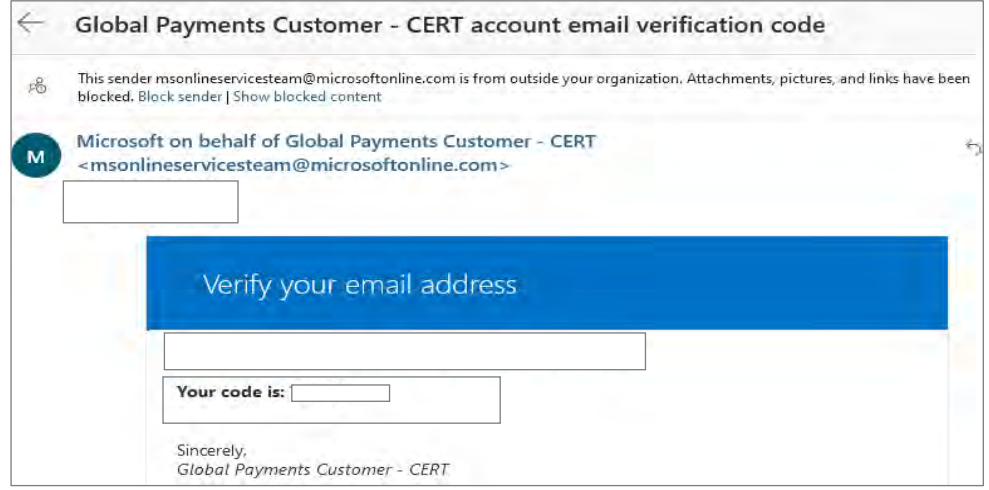

7. Once you have verified an authentication email address you will be prompted to verify an authentication phone number. Click the **Continue** button.

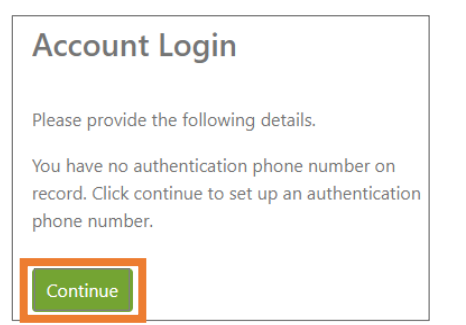

- 8. Enter the phone number you wish to use for authentication purposes. A code will be sent to that number via text or call depending on the option that you choose.
- 9. Select the **Send Code** button to receive the code by text or the **Call Me** button to receive the code by phone.

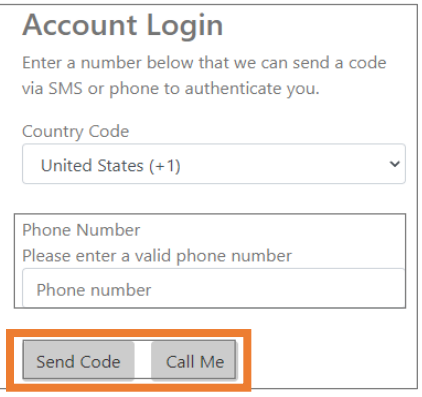

- 10. You will be prompted to enter the verification code sent phone number that you provided.
- 11. TouchNet will ask you to reset your password as a first-time user. Enter a new password and then reenter that same password.
- 12. Then click the **Continue** button.

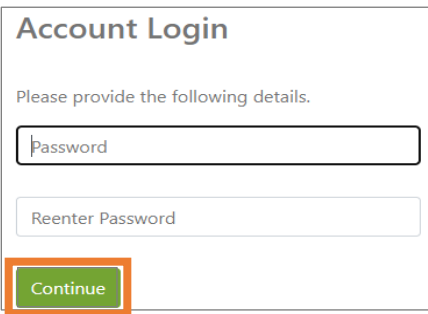

**Result:** You have now successfully completed new user login for TouchNet.

**Important:** Remember to keep your login credentials in a safe and secure place and do not share them with others.

#### <span id="page-7-0"></span>Logging in and out of TouchNet

Each time you log in to TouchNet, if it has been more than 24 hours since you last visited the site, you will be required to re-authenticate using the phone number or email you provided during setup.

**Important**: Be sure to use the TouchNet URL and only that URL. If you bookmark the URL, edit it to remove any extra parameters that have been added.

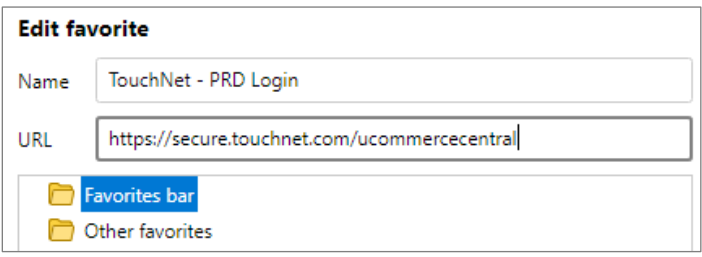

For security, TouchNet is designed to log out idle users quickly.

Best practices for using TouchNet include:

- Have a specific task in mind, log in, complete the task, and log out.
- Don't forget about your session and let it time out. Use the logout button to logout.
- Only have one session of TouchNet going at a time.
- Clear your cache often and restart the browser. It is best to start with a clean browser session every time you log in.

**Note:** Marketplace and Payment Gateway menus can time out at different times.

## <span id="page-7-1"></span>TouchNet Roles

Users may be granted one or more roles depending on their campus merchant needs. These roles determine the functionality you'll have access to within the TouchNet application.

- **Marketplace** this role reports at the uPay site level.
- **Payment Gateway** this role reports at the merchant level.

Common user roles are described below. Other less common roles are available to central campus administrators and student services support staff and are intentionally omitted from the guide.

- **Marketplace Payment Clerk**: This role allows the user to search for payment transactions and process refunds. Payment search results can be helpful for order fulfillment and looking up customer information (name, address).
- **Marketplace Accountant**: Users with this role can view and download financial reports. They can also search transactions but cannot process refunds.
- **Payment Gateway Accountant**: Users with this role can review all reports for their assigned campus merchant(s). Common reporting activities are generating batch settlements to support daily deposit processing, reviewing payment activity for a specific day or date range, and troubleshooting customer payment issues. Payment Gateway Accountants will typically have access to ConnectCarolina Finance to submit Daily Deposits. Reasons for having this role are to generate revenue and settlement reports and to investigate credit card validation errors.

# <span id="page-8-0"></span>Exploring TouchNet by Role

The following is a brief description about navigation based on user roles. Please note that not all menu options/features are accessible. This section will highlight the features based on user role.

## <span id="page-8-1"></span>Marketplace Payment Clerk

Common tasks performed by payment clerk users include:

- Searching for payment transactions.
- Processing refunds.
- Looking up customer information.

#### <span id="page-8-2"></span>Navigation

Follow these steps to access the Marketplace resources:

- 1. Click the drop-down menu on **Applications** tab.
- 2. Select **Marketplace** from the list.

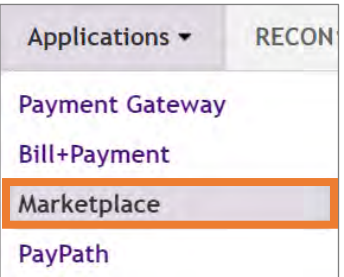

**Note:** For business offices with multiple sites per TouchNet merchant, you may want to use Marketplace, which reports on one site at a time.

The middle section of the Marketplace home page will show you what sites you have access to. See example below.

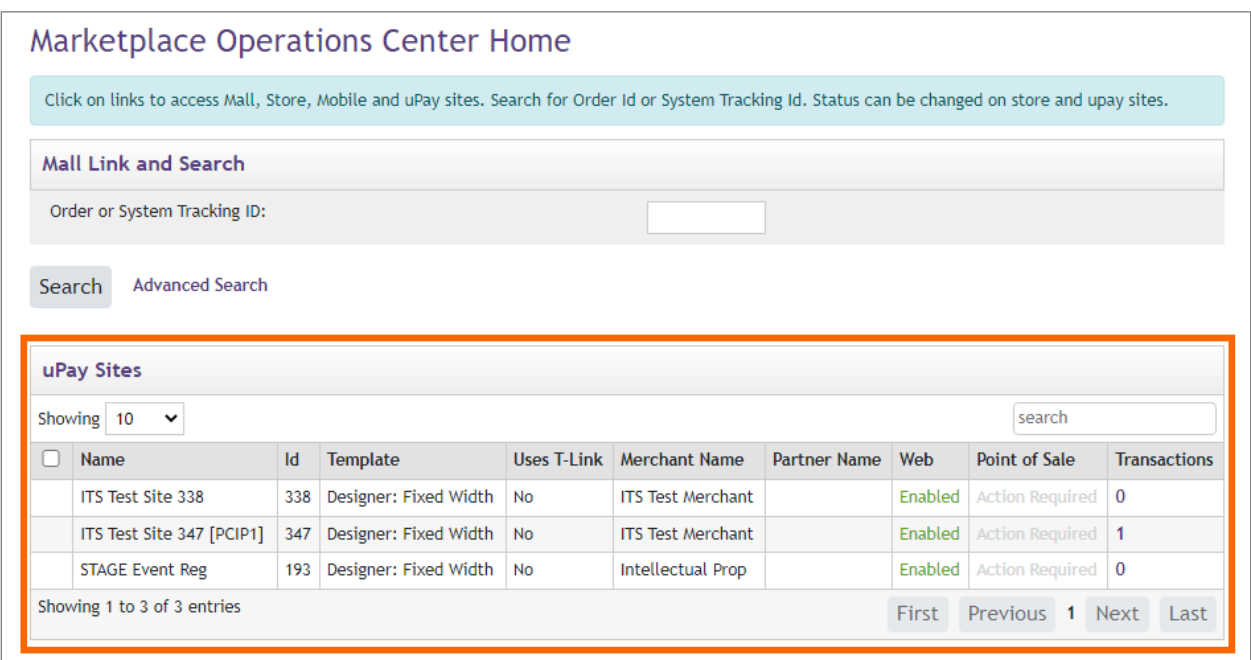

#### <span id="page-9-0"></span>Searching payment transactions

Follow these steps to search for payment transactions:

- 1. Enter the **Order or System Tracking ID**.
- 2. Click the **Search** button.

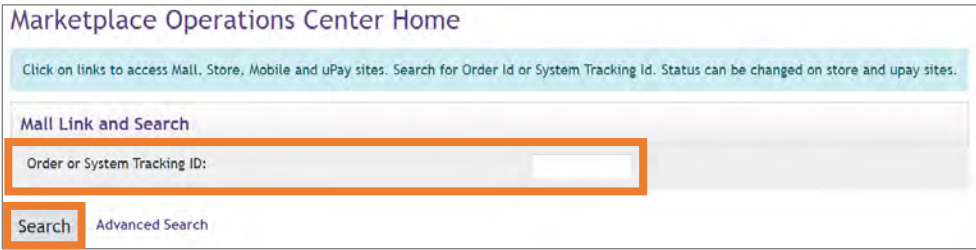

**Note:** If you do not know the Order or System Tracking ID, you can perform an Advanced Search. Click the **Advanced Search** link, enter one or more filter values, then click the **Run Search** button.

**Result:** The payment search returns records of any payments that fit the search criteria you entered. To see more detailed information about the payment click the **System Tracking ID**.

#### <span id="page-10-0"></span>Processing a refund

You can process a refund from the Payment Details page or by using the uPay Refunds option. Follow these steps to process a refund from the Payment Details page:

- 1. After performing a Payment Search and locating the transaction that you need to refund, click on the **System Tracking ID** for that transaction to access the Payment Details page.
- 2. In the Completed Payments section, click on the **Action dropdown menu** to initiate the refund process.

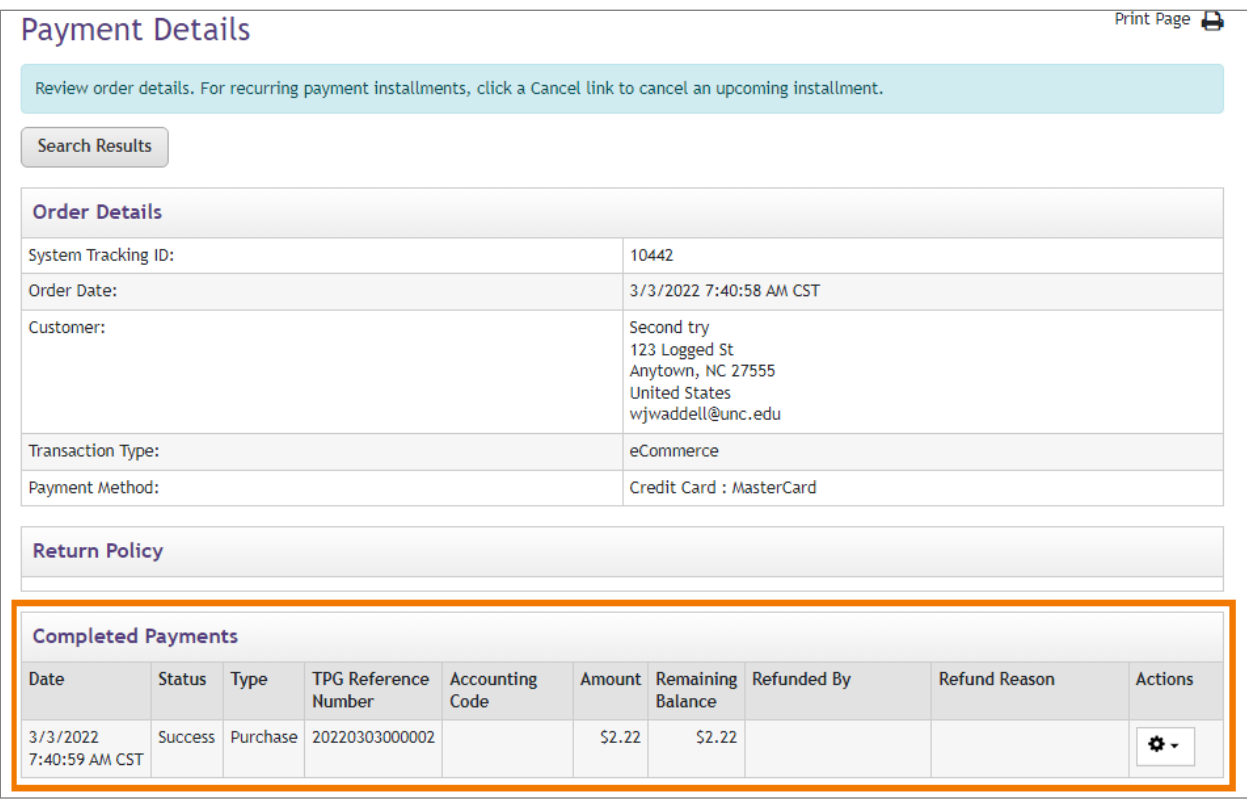

**Result**: You will be redirected to the Refunds page.

- 3. Enter all or part of the amount in the **Refund** field.
- 4. Enter a **Refund Reason**.
- 5. Click the **Refund link** that is in the **Action** column.

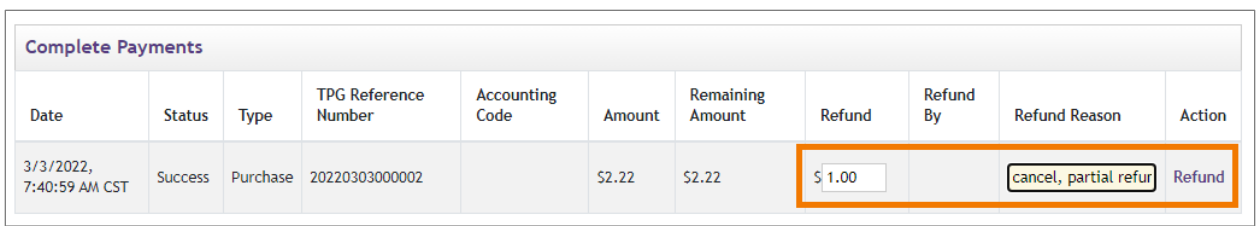

**Result**: If the refund was processed successfully, a "Refund issued" message displays at the top of the page and the Complete Payments section will display both the Purchase and Return transactions. Refer to the picture on the following page.

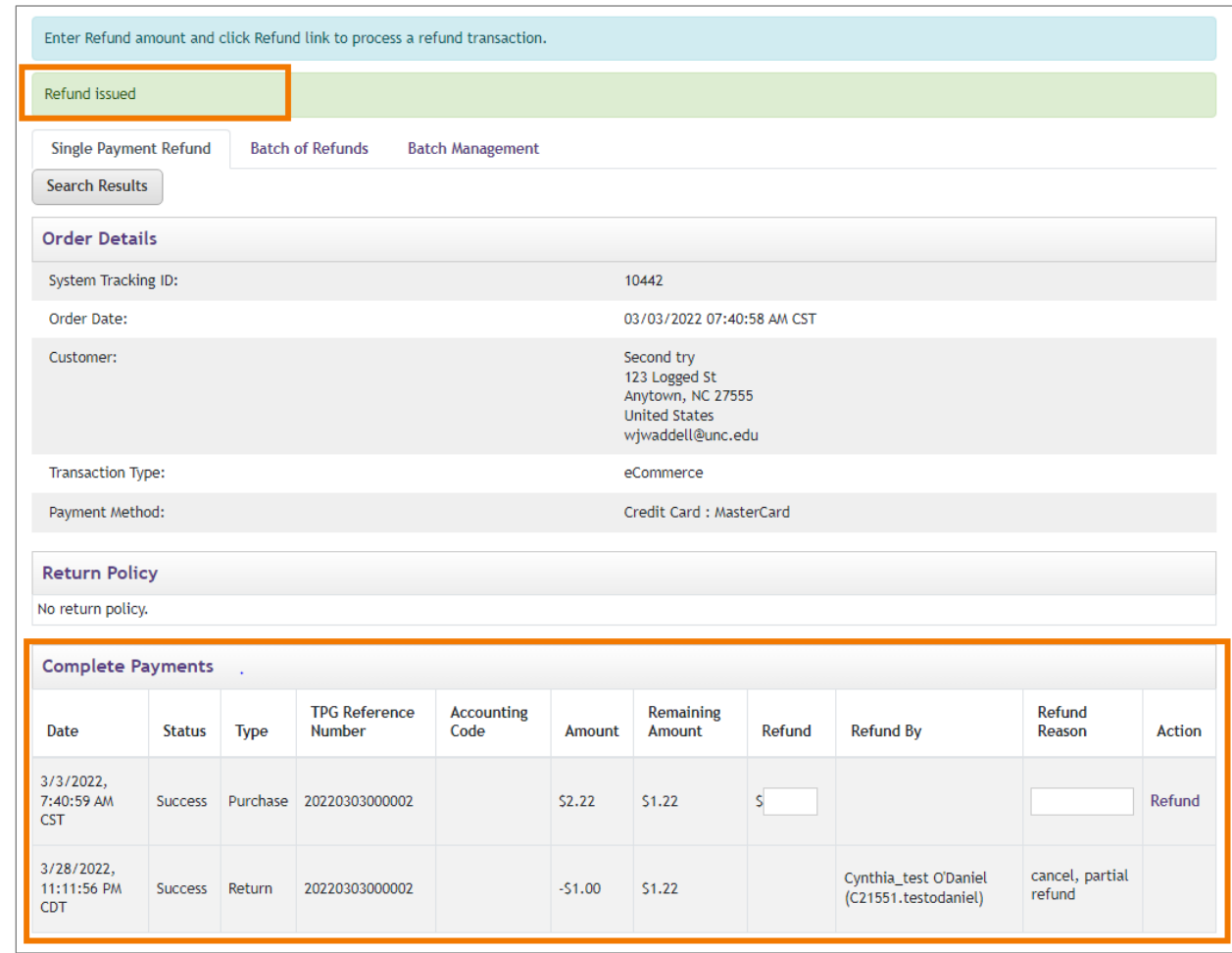

Follow these steps to process a refund using the uPay Refunds option:

- 1. From the Marketplace Home page, navigate to the Merchant, select **Sites**, select the **uPay Site**, then click on the **Refunds** option.
- 2. On the Single Payment Refund tab, search for the payment you wish to refund.
- 3. In the Payment Search Results, locate the payment to refund then click the **Refund link** that is in the **Action** cell for that payment.
- 4. Enter the refund amount and provide a reason.
- 5. Click the **Refund link** to process.

**Note:** The steps, process, and result are like the first method that was described on the previous page.

#### <span id="page-12-0"></span>Resending Purchase and Refund notifications

For payments and refunds, your customer receives an email notification. This email is configured to appear that it is coming from the email address of your uPay Site. Sometimes these notifications are flagged as spam and may get deleted from the customer's inbox. You can resend these notifications. You can also modify the customer's email address in case it was mistyped when the payment was processed. Follow these steps to resend a payment or refund email notification:

- 1. Search for the transaction using the **uPay Payment Search option**.
- 2. Click on the **System Tracking Id** to open the Payment Details page.
- 3. In the Completed Payments section, click the **Actions dropdown menu** and select **Resend Purchase Receipt**.

**Result**: The Resend Email prompt appears.

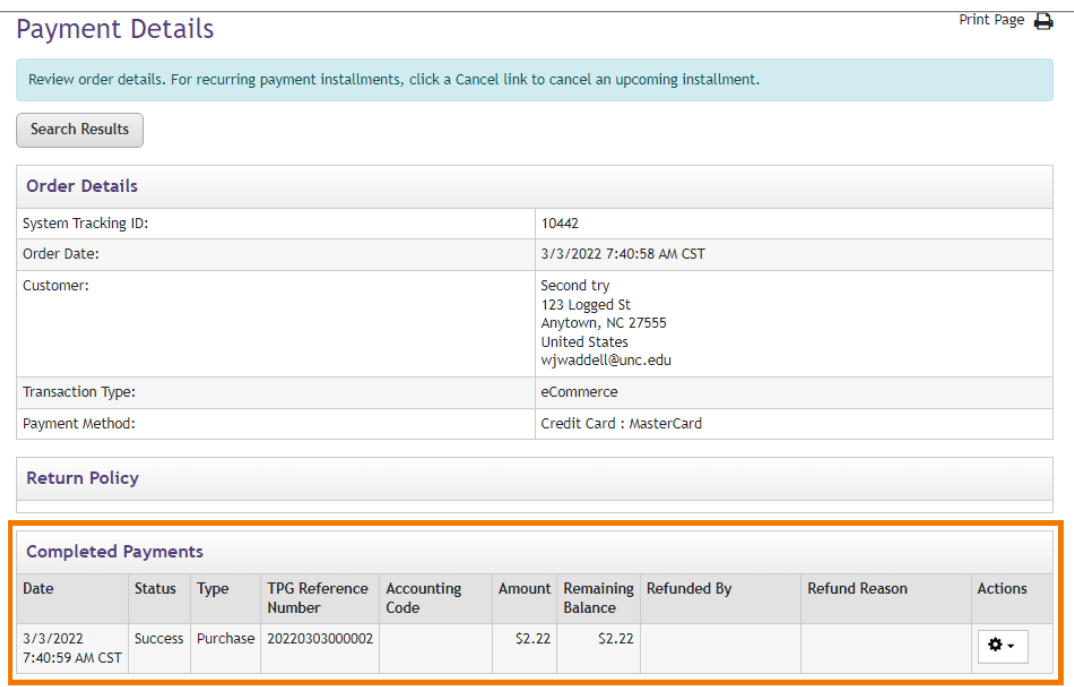

- 4. The Email Address field is prepopulated with the purchaser's email address, or you can enter a different address.
- 5. Click the **Send** button.

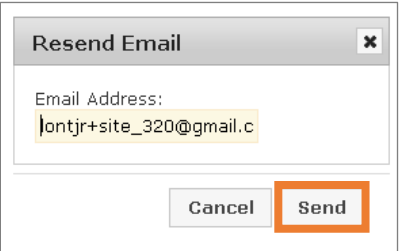

**Result**: The notification is sent, and a success message will display at the top of the page.

#### <span id="page-13-0"></span>Looking up Customer Information

Marketplace Payment Clerks can view details about payment transactions, including customer name and address information. Follow these steps to view customer information, use the Payment Search option:

- 1. From the **Marketplace Home page**, navigate to the **Merchant page.**
- 2. Select **Sites**.
- 3. Select the **uPay Site**, then click on the **Payment Search** option.
- 4. Enter values in one or more of the search fields and then select the **Run Search** button.

In the search results list, click on the **System Tracking ID link** to access customer information for the transaction.

**Result**: The Payment Details page appears. Customer information appears in the Order Details section as shown below.

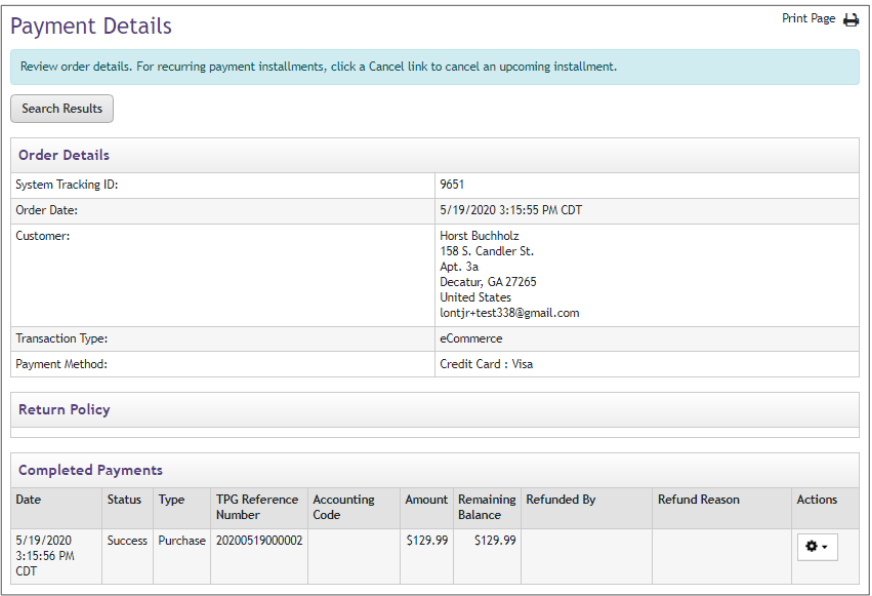

## <span id="page-14-0"></span>Marketplace Accountant

Common tasks performed by accountant users include:

- Viewing financial reports.
- Accountants can also search payment transactions but cannot process refunds.

**Note**: For Accountants who also have Payment Gateway access, if your merchant has multiple uPay Sites you may want to use Marketplace which reports on one site at a time. Payment Gateway reports are at the merchant level and include all sites for the merchant.

#### <span id="page-14-1"></span>Navigation

Follow these steps to access the Marketplace resource:

- 1. Click the drop-down menu on **Applications** tab.
- 2. Select **Marketplace** from the list.

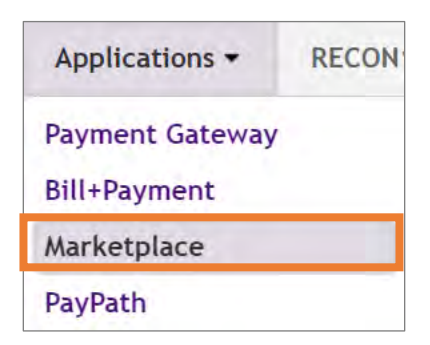

#### <span id="page-14-2"></span>Viewing financial reports

The middle section of the Marketplace home page will show you what sites you have access to. Choose the left side navigation menu to access reports.

The Revenue report provides evidence of the uPay Site deposit:

- 1. From the navigation menu on the left, choose **Marketplace Reports**.
- 2. Select **uPay Sites**.
- 3. Choose your site.
- 4. Select **Revenue**.

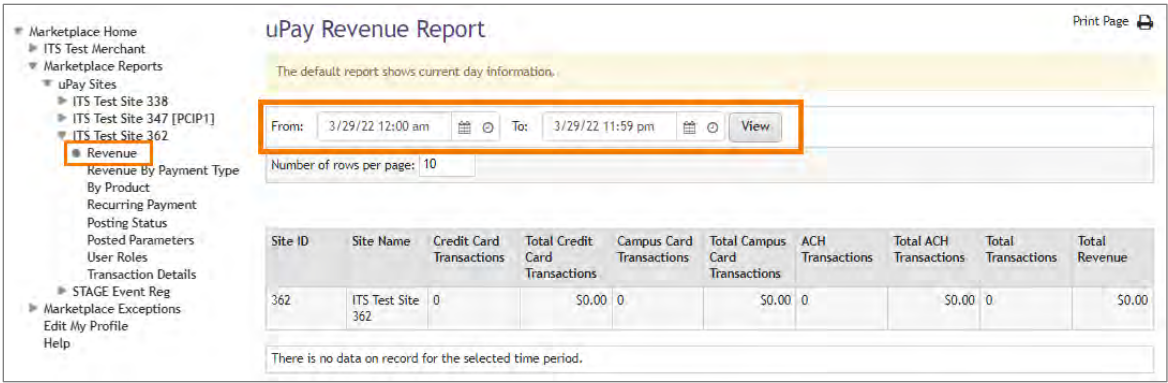

**Result**: The uPay Revenue Report page appears. Report filters are prefilled and will need to be adjusted.

5. Adjust the settings to the desired date and time values then click **View**.

**Result**: The report will display based on your criteria. Click the Export to CSV to download the report into an Excel file.

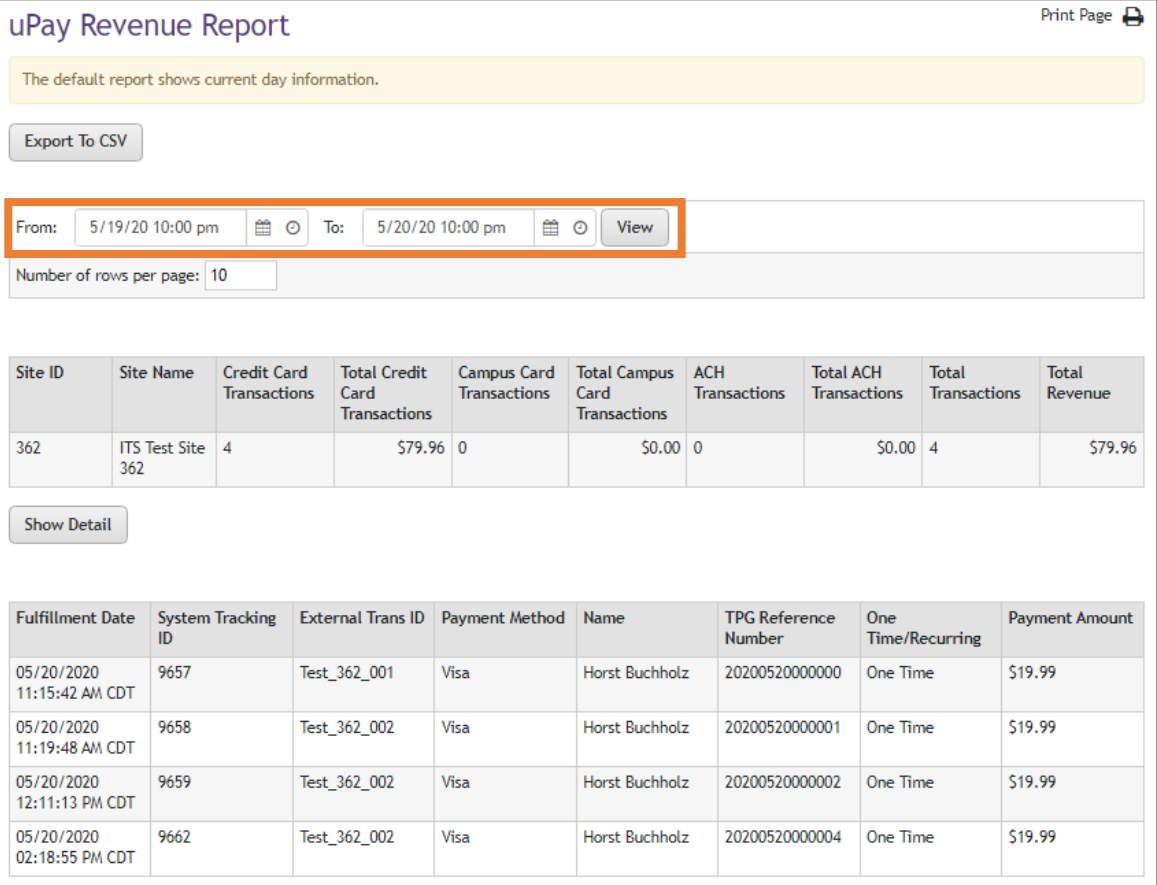

#### <span id="page-16-0"></span>Searching payment transactions

The Transaction Detail report contains all available transaction information for a date and time range.

- 1. From the left navigation menu, select **Marketplace Reports**, then **uPay Sites**. Choose your site.
- 2. Select **Transaction Details**. The Transaction Detail Report page appears.
- 3. Adjust the settings to the correct date and time values then click **View**.

**Result**: The report will display based on your criteria. You can choose to export summary or details into an Excel file.

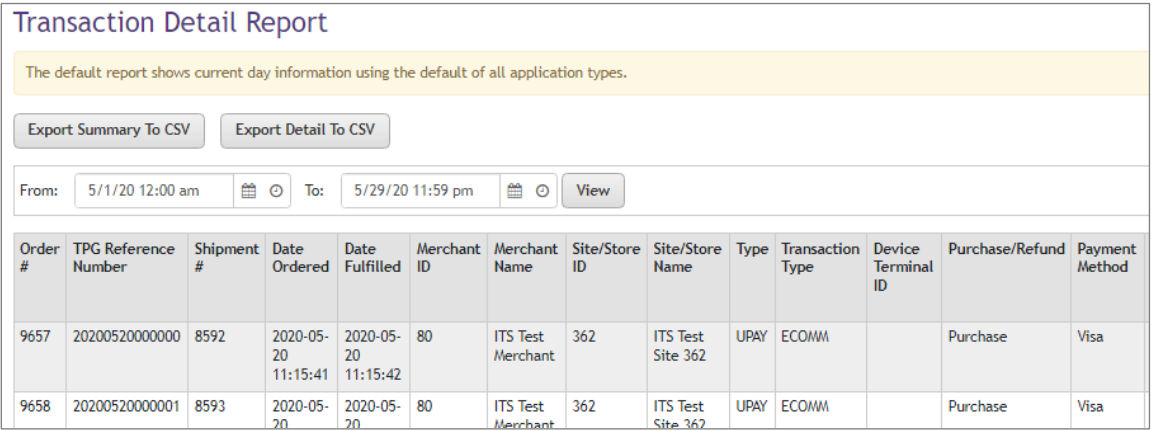

## <span id="page-16-1"></span>Payment Gateway Accountant

Common tasks performed by payment gateway users include:

- Generating batch settlement and payment activity reports.
- Troubleshooting customer payment issues.

#### <span id="page-16-2"></span>Navigation

Follow these steps to access the Payment Gateway resources:

- 1. Click the **Applications** tab.
- 2. From the drop-down menu select **Payment Gateway**.

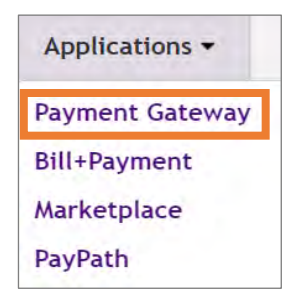

**Result:** The **Payment Gateway Home** page will appear.

#### <span id="page-17-0"></span>Generating Batch Settlements

A Batch Settlement is a type of report that can be useful in preparing daily deposits. Follow these steps to complete a Batch Settlement in Payment Gateway:

1. Select **Reports** from the navigation menu on the left.

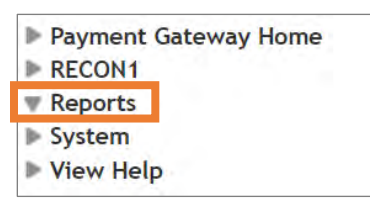

**Result**: The Report Selection screen will display.

- 2. Select **Credit Card** from the *Payment Type* options.
- 3. Select **Batch Settlement** from the *Report* options.
- 4. Click the **View** button.

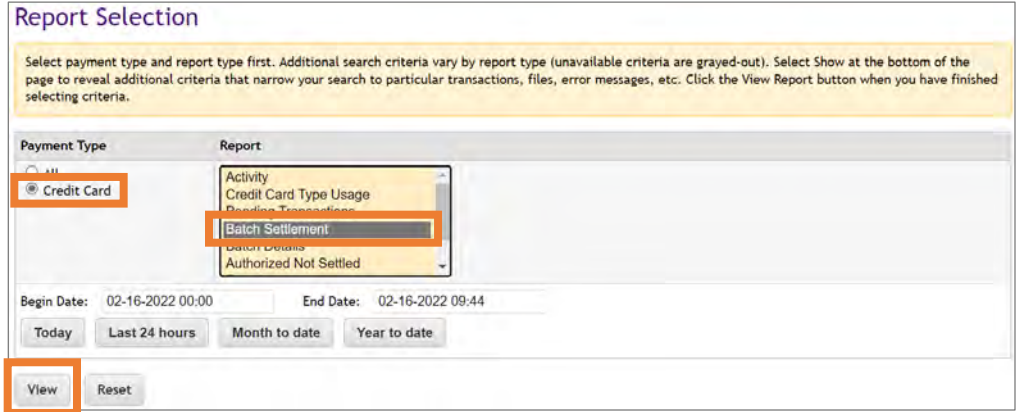

#### **Result**: The report displays.

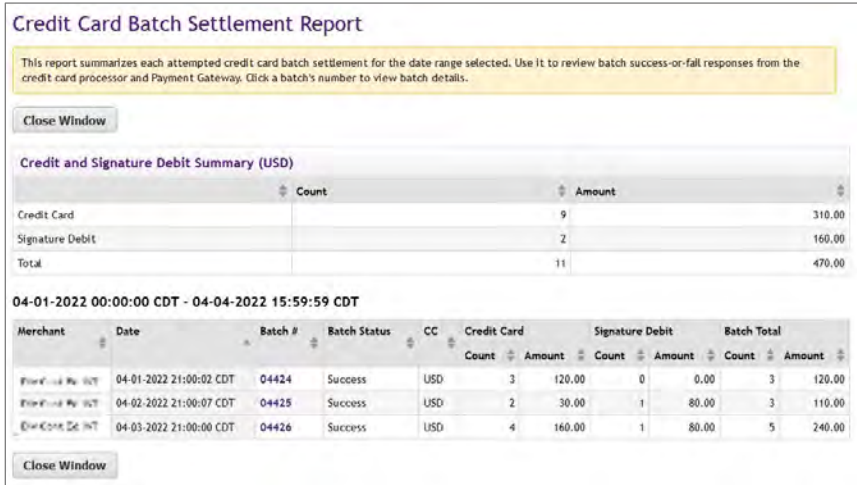

**Note:** You can be liberal with the day and time ranges, as you will only get one line per day.

Follow these steps to combine the batch summary and export as an Excel or CSV file:

- 1. Select **Payment Gateway** from the navigation menu on the left.
- 2. Select **Reports**.

**Result**: The Report Selection screen will display.

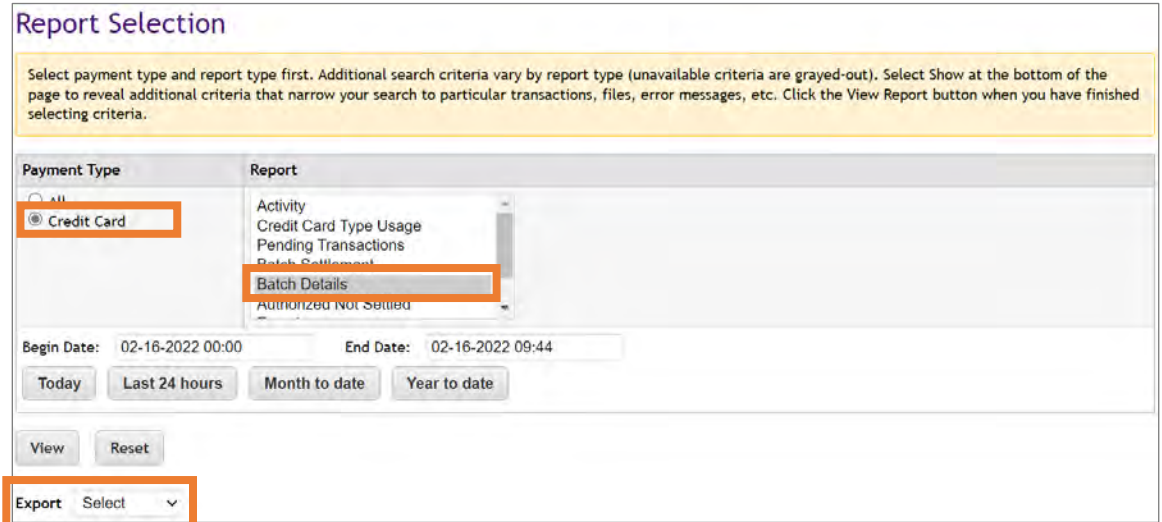

- 3. Select **Credit Card** from the *Payment Type* options.
- 4. Select **Batch Details** from the *Report* options.
- 5. Choose your date range.
- 6. In the **Export** field choose from the dropdown Excel or CSV*.*

**Result:** A pop-up window will display offering you the option to Open or Save the file.

**Note:** Opening in Excel will allow you to configure the report to choose certain batch numbers and file them as evidence for the deposit.

#### <span id="page-18-0"></span>Viewing Payment Activity

Follow these steps to view the Activity Report:

- 1. Select **Payment Gateway** from the navigation menu on the left.
- 2. Click **Reports**.

**Result:** The Report Selection screen will display.

- 3. Select **Credit Card** from the *Payment Type* options.
- 4. Select **Activity** from the *Report* options.

5. Choose your date range then click **View**.

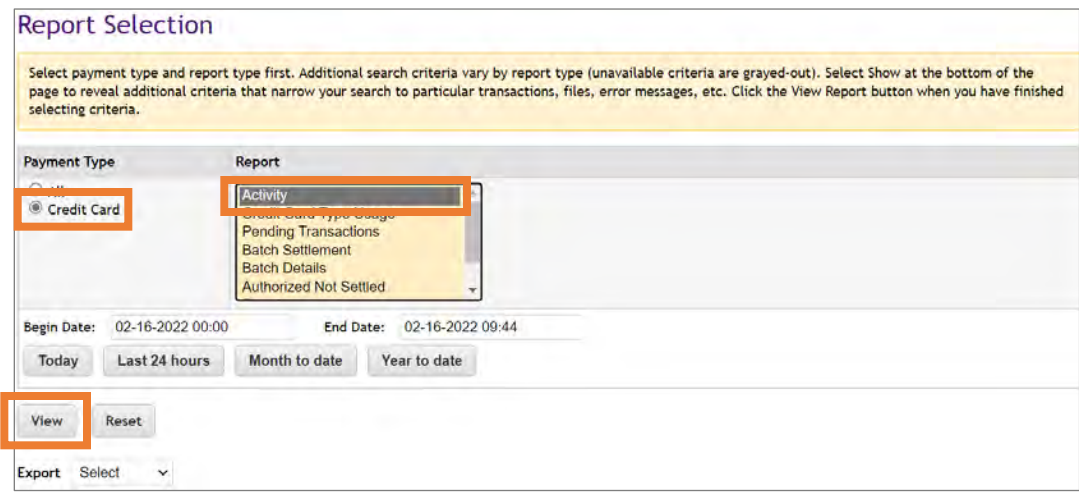

### <span id="page-19-0"></span>Troubleshooting Payment Issues, Investigate Validation Errors

#### Credit Card Validation Errors

- The **Activity** report lists all transactions for your date range. The report includes a return code value for each transaction, the "TPG Rc" value. A negative return code indicates an error was returned to TouchNet by the customer's card issuing bank.
- You can look up return codes and descriptions on this publicly available

website: [https://secure.touchnet.net/help/ech/default.htm.](https://secure.touchnet.net/help/ech/default.htm)

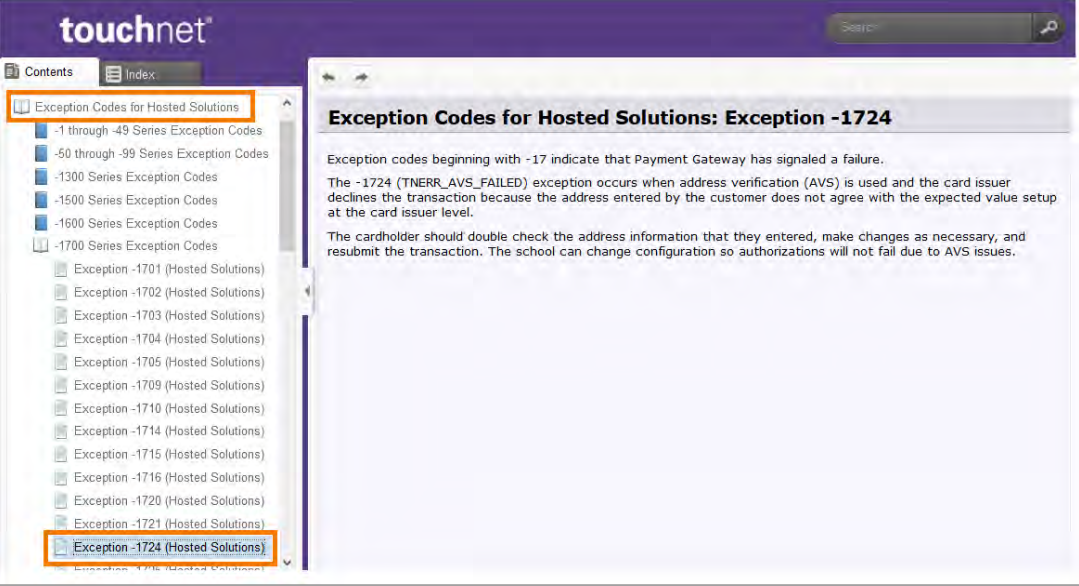

#### <span id="page-20-0"></span>Common Payment Processing Errors

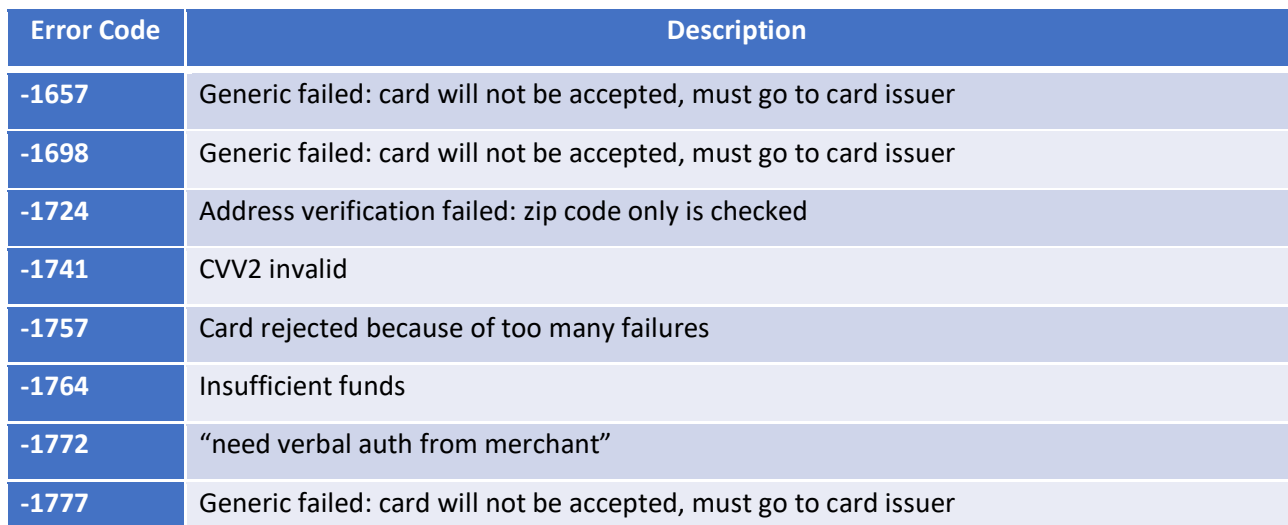

# <span id="page-20-1"></span>Getting Help

Submit a **[ServiceNow](https://help.unc.edu/sp?id=kb_article_view&sysparm_article=KB0011104)** request or send email to **TouchNet** Admin@office.unc.edu.

## <span id="page-20-2"></span>About this User Guide

This guide provides step-by-step instructions on how to perform various functions in the TouchNet system. If you have questions about the content of this guide, or notice missing or out-of-date information, please emai[l TouchNet\\_Admin@office.unc.edu.](mailto:TouchNet_Admin@office.unc.edu)